## EXAM SCHEDULING STUDENT MANUAL

Welcome to the DSPSgo Exam Scheduling Student Manual!

**Online classes**- send your Accommodation Letter to your instructor using the [DSPSgo Online Student Services](http://clockwork.gwc.cccd.edu/clockwork/custom/misc/home.aspx)  [Portal.](http://clockwork.gwc.cccd.edu/clockwork/custom/misc/home.aspx) This will notify your instructor of your DSPS-approved extended time for quizzes and exams. Once your instructor receives your letter, they will be able to make the adjustments to your time in Canvas. Throughout the process of notifying your instructor, you can revisit the DSPSgo Portal for status updates.

**In-person classes-** After submitting your DSPS Accommodation Letter to your instructor through the [DSPSgo](http://clockwork.gwc.cccd.edu/clockwork/custom/misc/home.aspx)  [Online Student Services Portal,](http://clockwork.gwc.cccd.edu/clockwork/custom/misc/home.aspx) you will also have the option to schedule tests, quizzes, midterms, or final exams.

When you click on the DSPSgo Online Student Services Portal, you will be redirected to the GWC Campus Portal login page. There, you can log in using your GWC Username and Password to proceed.

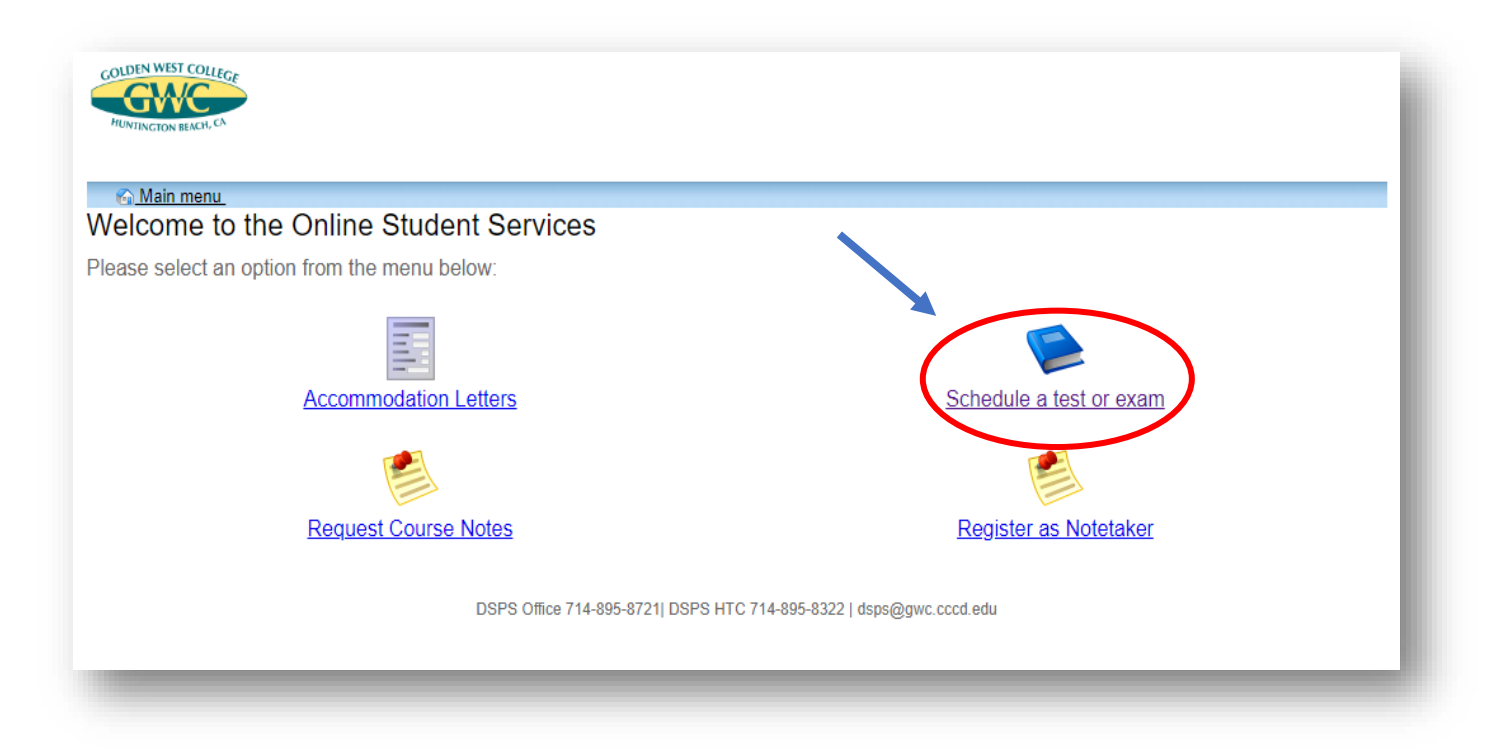

The steps listed on the next few pages of this student manual will outline exactly how to schedule your exam with DSPS.

**STEP 1:** This is the online exam booking welcome screen. On this screen select "Schedule a test, mid-term or quiz" at the top, or click the link in step 4 "Test Booking Wizard" to begin the process of scheduling your exam or quiz.

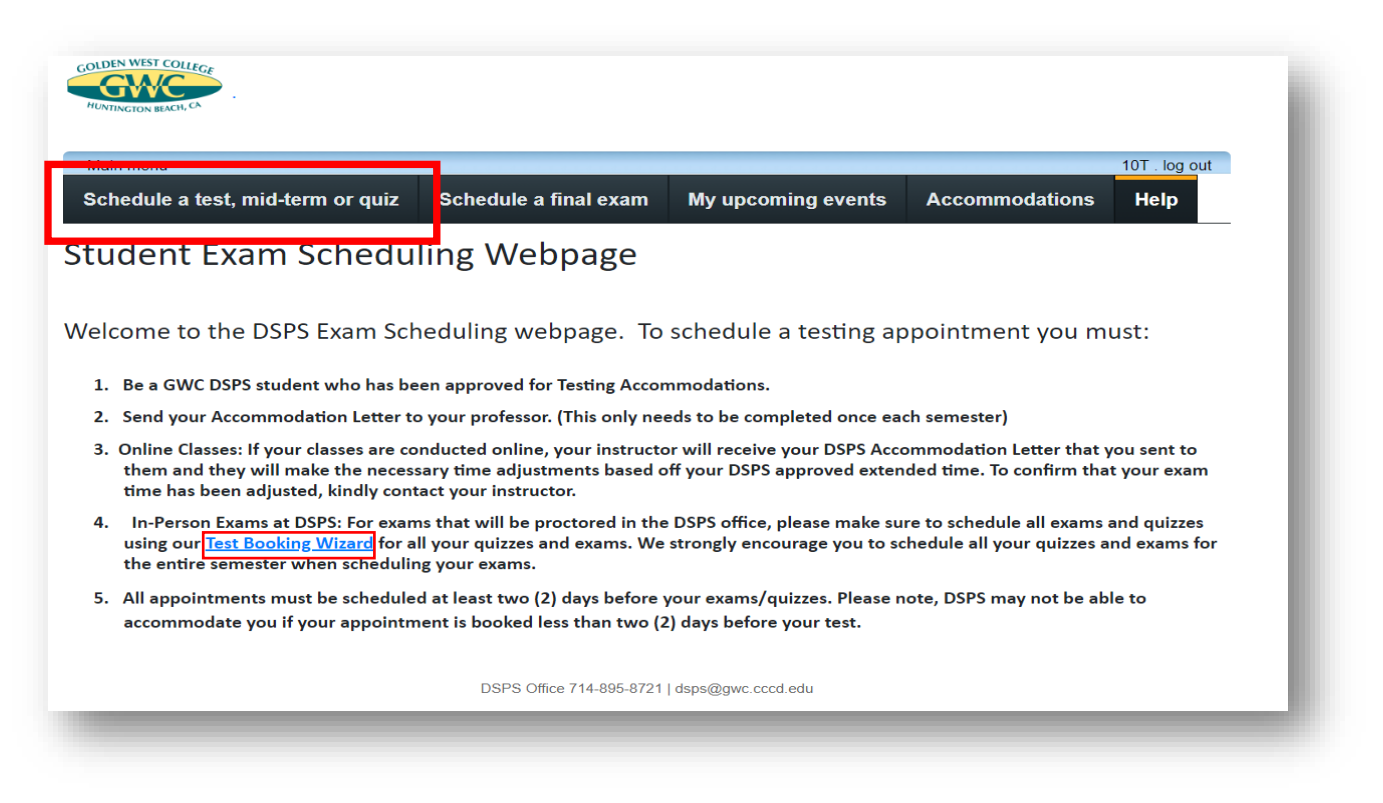

**STEP 2:** This is the online exam booking scheduler screen. Please thoroughly read the instructions on how to book an exam or quiz and then select "Next" to continue to the next screen.

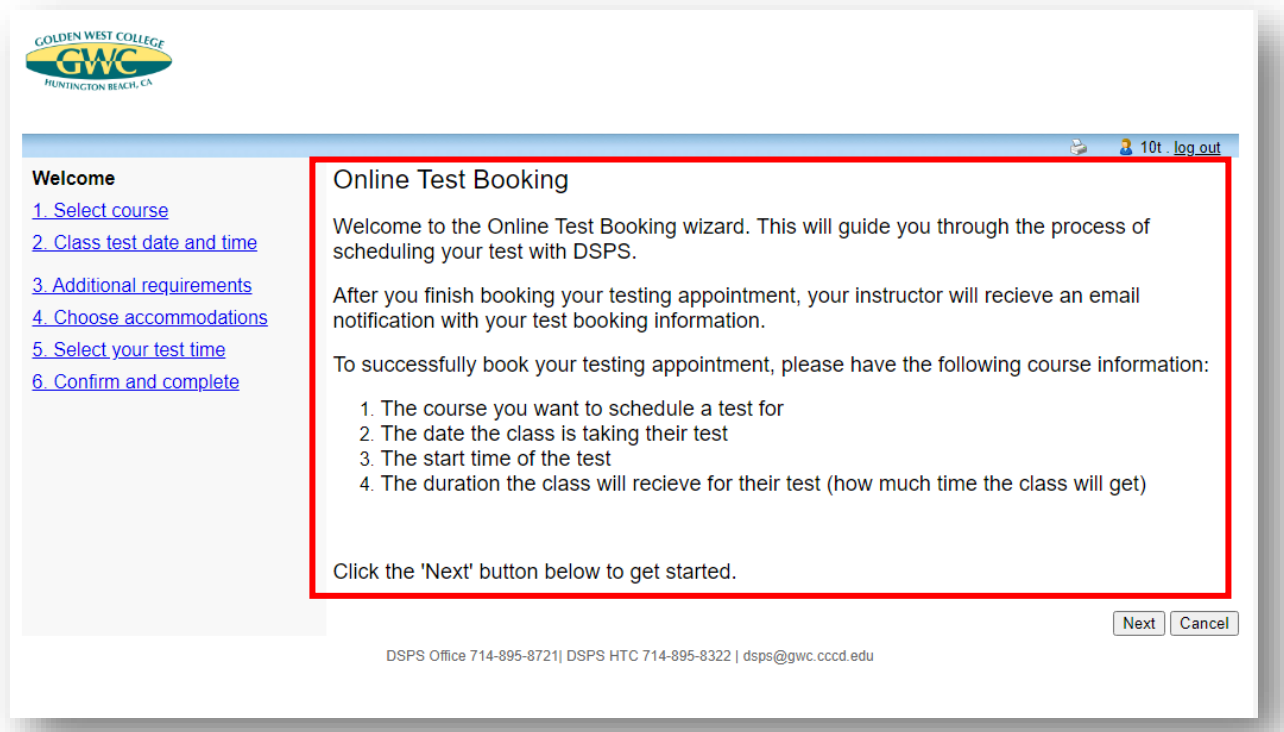

**STEP 3:** This is the Select Course screen. Select the course in the drop-down menu for which you want to schedule your exam or quiz. The drop-down menu will display all the courses you are enrolled in for the current semester. Once the course is selected click "Next" to continue.

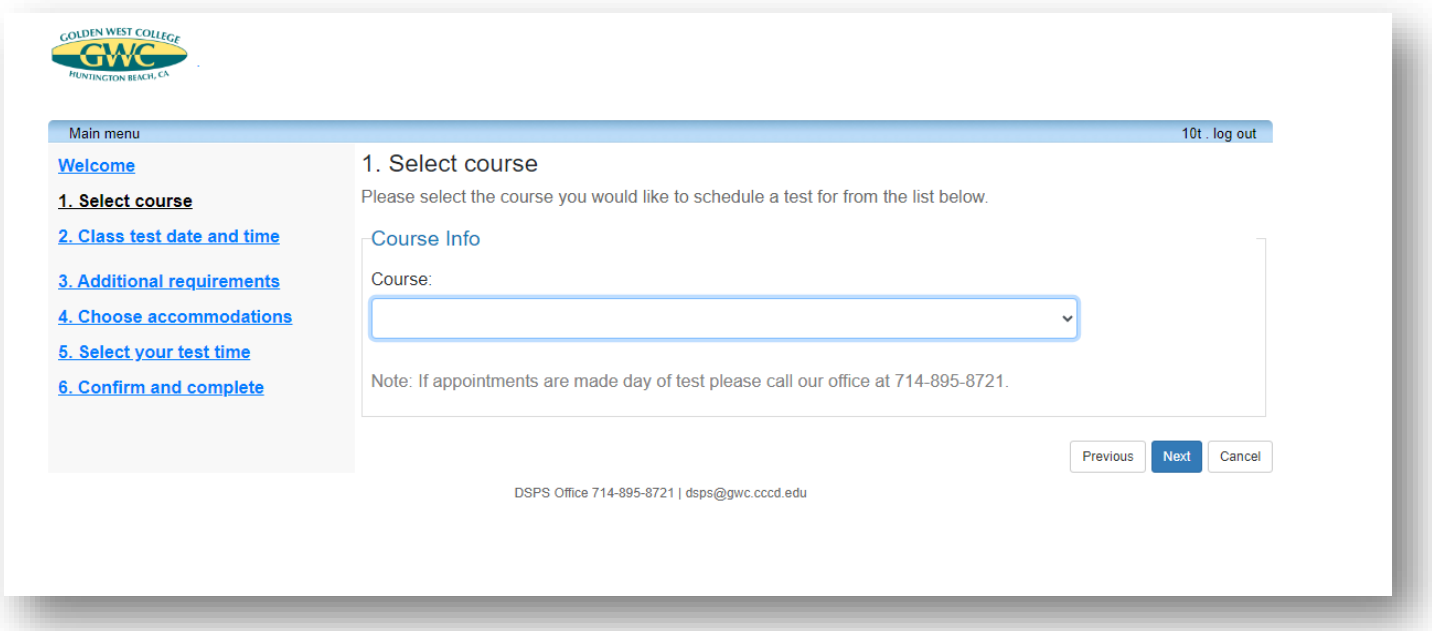

**STEP 4:** This is the Classroom Exam Information screen. The information you enter on this screen pertains to the date, time, and duration of the exam or quiz, proctored in class by your instructor. Use the calendar icon to view and choose the date or enter the date manually for when your class is taking the exam. Please be aware that scheduler is set up to only allow you to book exams or quizzes two days in advance or earlier. Next, use the time picker to view and choose the start time for your class, or type in the time manually in the field box. Lastly, enter the duration of the exam or quiz by using the up and down arrows for the hours and minutes. This should be the length of time the class gets for the exam or quiz. Then click Next to continue.

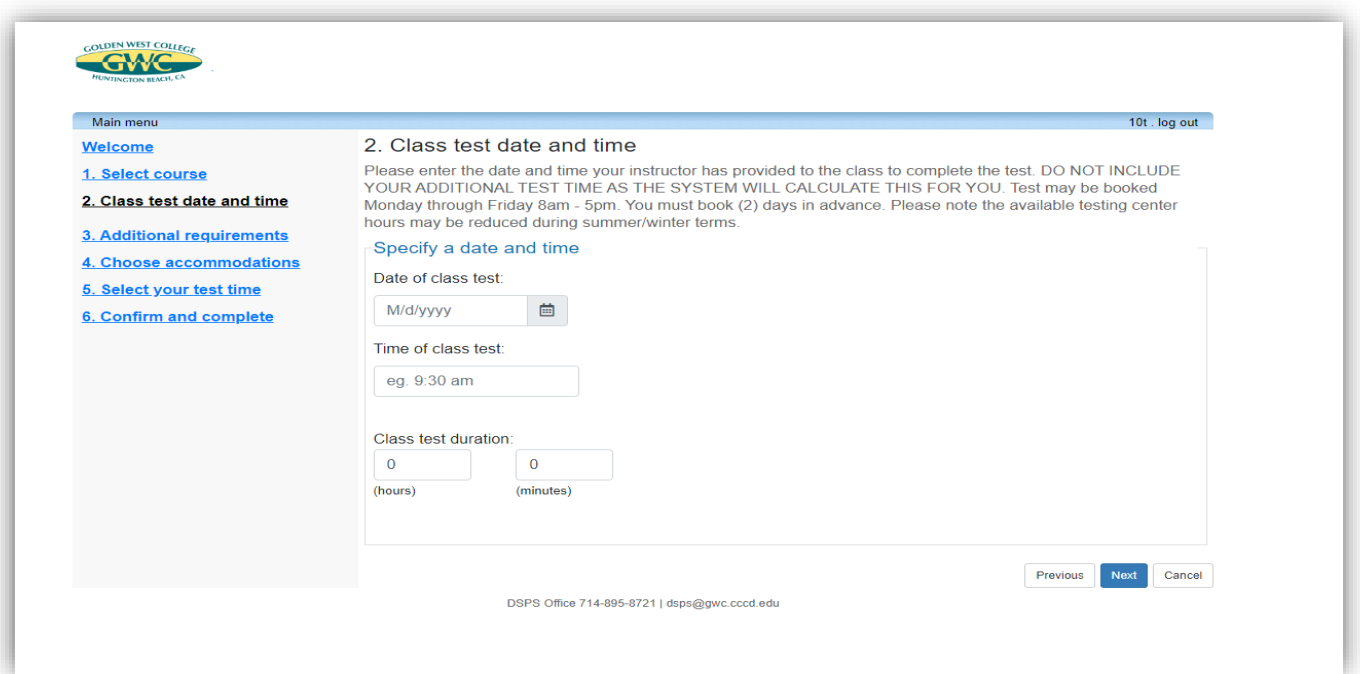

**STEP 5:** This is the Testing Procedures screen. All students using testing accommodations through DSPS are required to follow these procedures. Please be sure to read each section thoroughly. If you have any questions regarding any of the policies listed in this section, please make an appointment with a DSPS counselor.

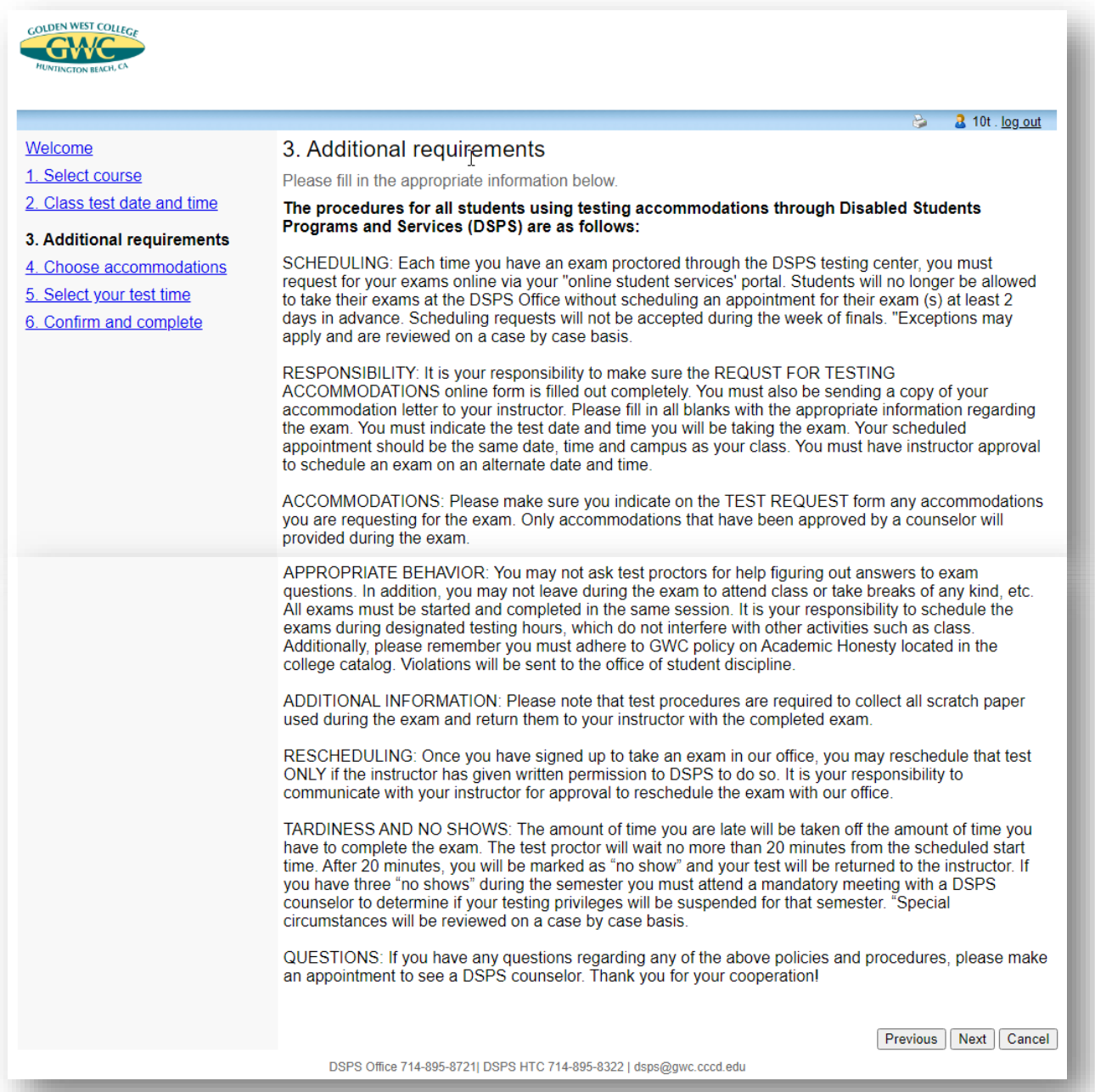

**STEP 6:** This is the Choose your Accommodation screen. This screen will display the testing accommodations that have been approved by your DSPS counselor. Please only select the available testing accommodations you will need for this specific exam or quiz by checking the appropriate check boxes. Select Next to continue.

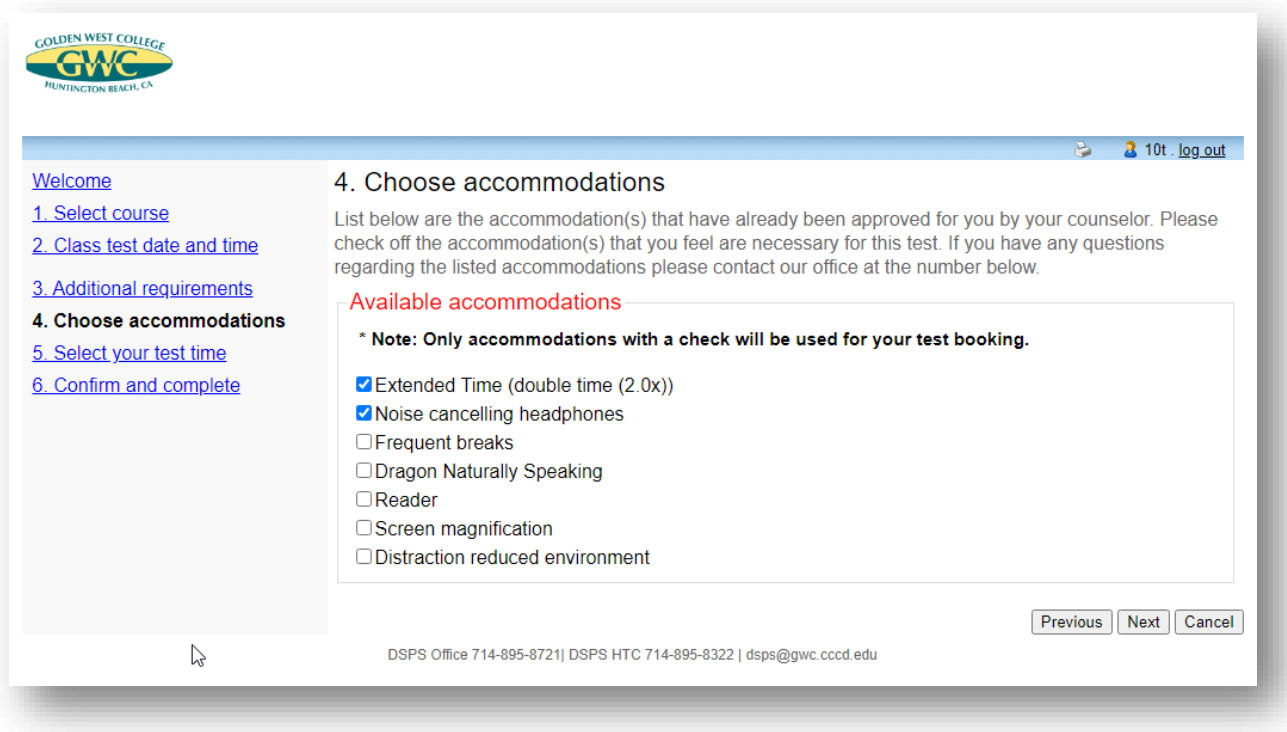

**STEP 7:** This is the Select your Exam Time screen. On this screen select the available time listed below that you will be taking your exam with DSPS. If you need further assistance with scheduling a specific time that is not displayed here please call DSPS for assistance. Select Next to continue.

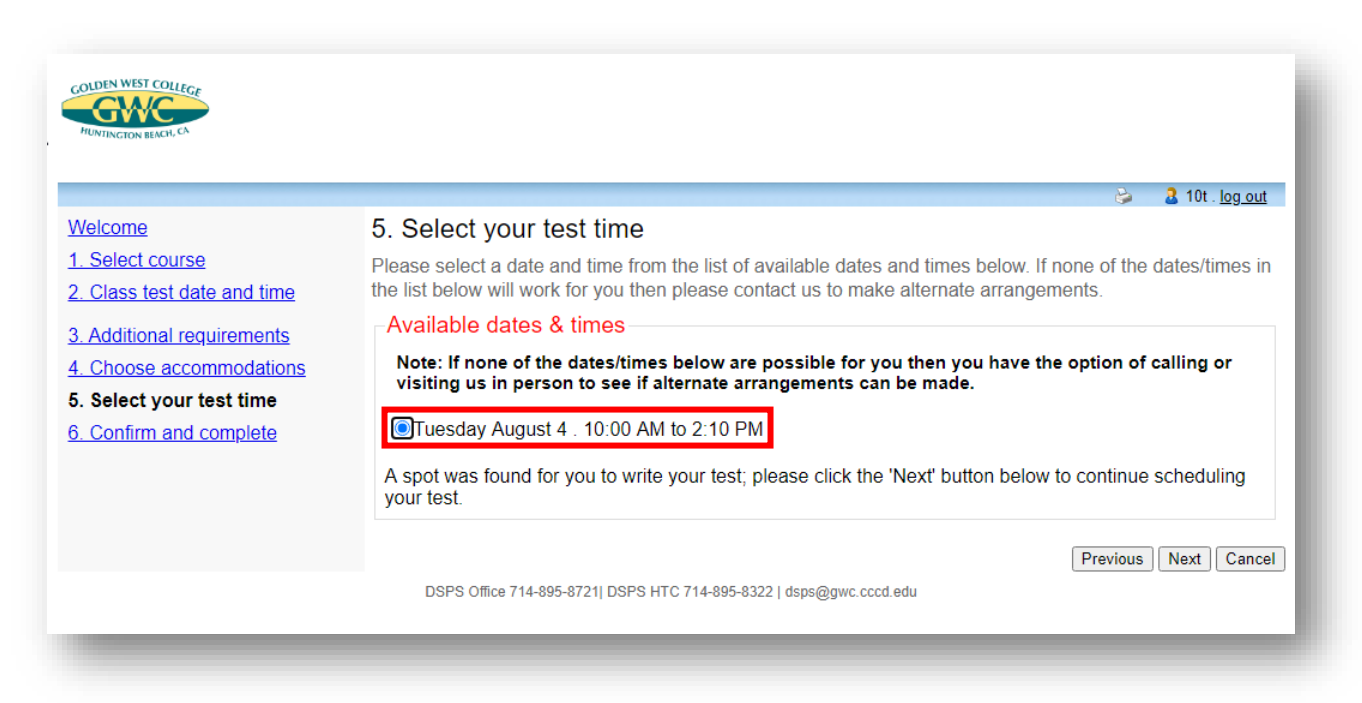

**STEP 8:** This is the Confirm and Complete screen. Please review all the exam details you have entered in the previous screens. Once you have reviewed all the information and made sure that it is accurate, please select the checkbox at the bottom of the screen acknowledging that all the information you provided is correct. Then click the "Finished" button to submit your exam request.

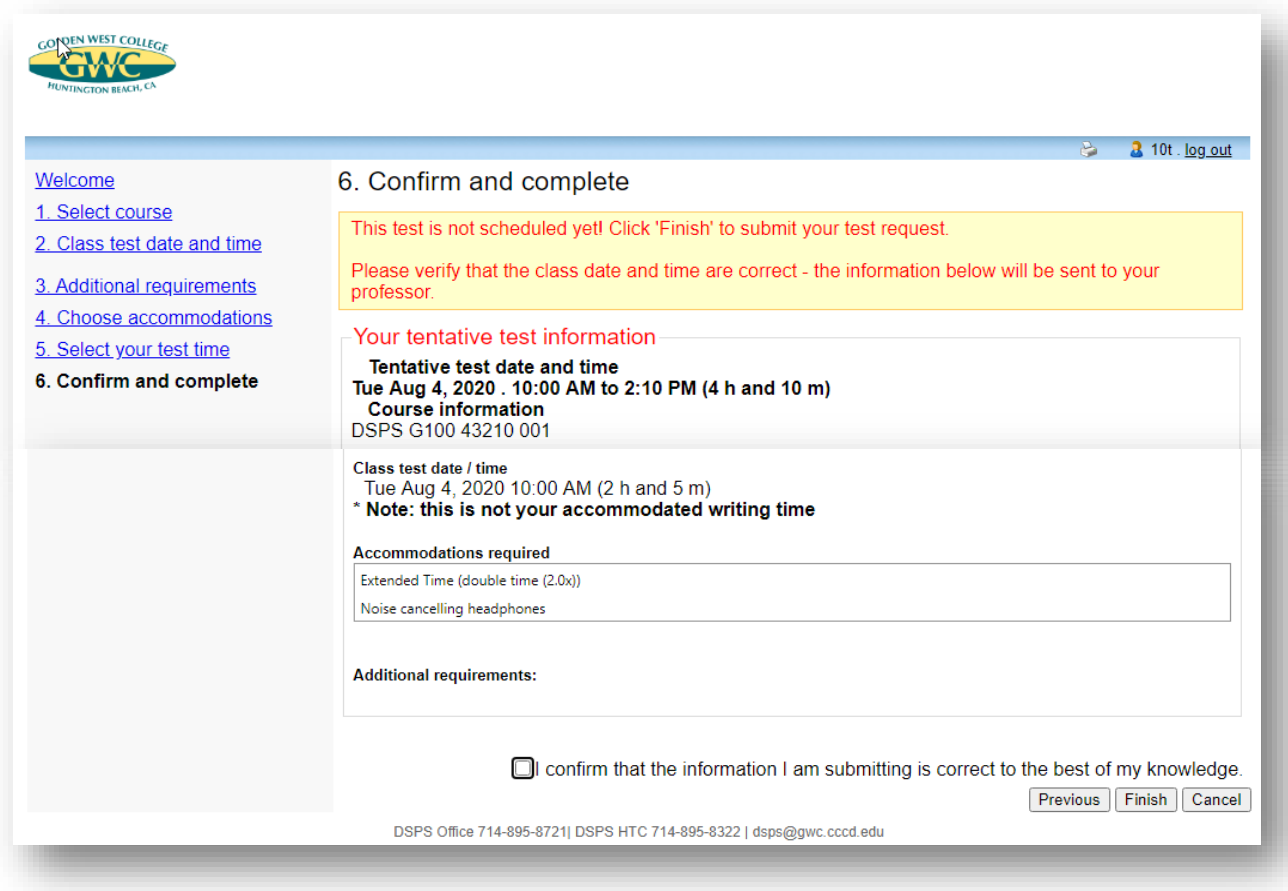

**STEP 9:** This is the completed submission screen. You may select one of the links to return to schedule another test or to go back to the Main Menu. **Please note that the same steps will apply for when you need to schedule your final exams**. If you need to make a change to your scheduled testing appointment, please call the DSPS office and we can assist you. Thank you for viewing and learning how to schedule your exams and quizzes utilizing DSPSgo.

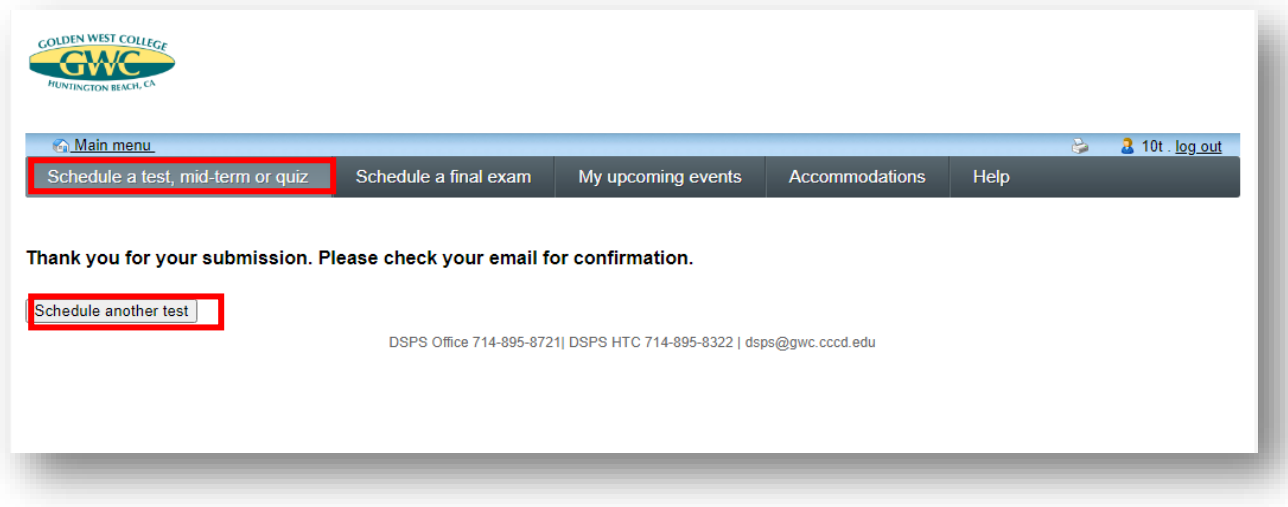